# 厚生労働省版 医薬品等電子申請ソフト

# ダウンロードマニュアル

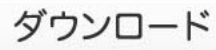

改正薬事法に対応する申請ソフトおよび旧薬事法に対応する申請ソフトを入手いただけます。

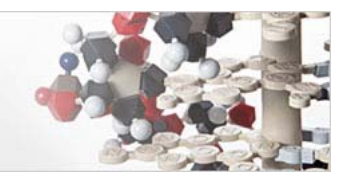

平成27年(2015年)10月01日版

## 厚生労働省医薬・生活衛生局

### 本マニュアルの利用方法

本マニュアルは「医薬品等電子申請ソフト」(以下「申請ソフト」と呼びます)の ダウンロード方法について説明したものです。申請ソフトのダウンロードは、ウェ ブブラウザを用いたインターネットからの一般のドキュメントやプログラムのダウ ンロードと大きく異なるところはありません。しかし、ダウンロードの詳細な具体 的方法に慣れておられない場合は、本マニュアルをご参考の上、ダウンロードの操 作を行って下さい。

2013年04月版の申請ソフトより、インストールの手順が簡略化され、また、「ネットワーク共 有フォルダを利用できるPCへのインストール」のオプション機能が追加されました。 そのため、それ以前の方法に対して多くの記載内容が変更・追加されています。 2013年 04月版またはそれ以後の版の申請ソフトを初めてインストールする場合は、インストールマ ニュアルをお読み下さい。

本マニュアルでは、PCそのものとWindowsオペレーティングシステムの操作説明等に関し て、説明を省略しています。

もし必要な場合は、お使いのPCの操作取扱い説明書またはWindowsオペレーティングシ ステムの解説等を別途ご覧下さい。

マウスの操作方法を以下のように表現していますのでご留意下さい。

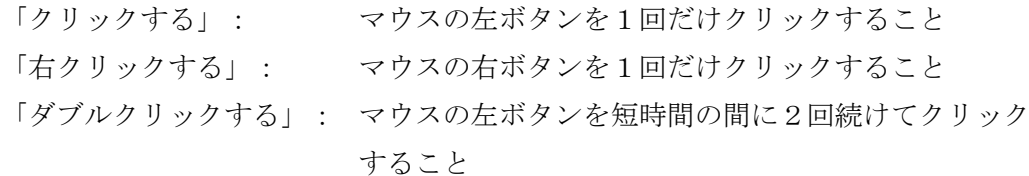

# 目次

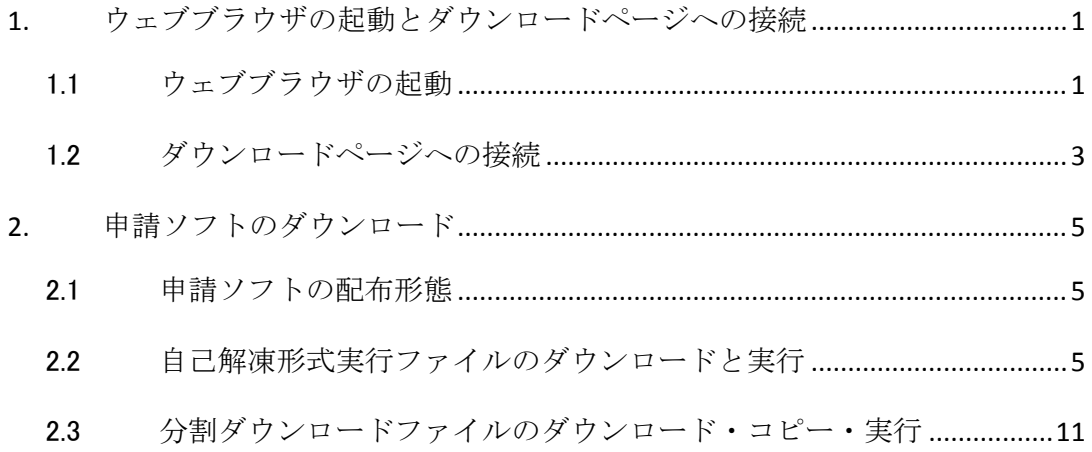

## 1. ウェブブラウザの起動とダウンロードページへの接続

#### 1.1 ウェブブラウザの起動

申請ソフトをダウンロードするだけの場合、特に使用するウェブブラウザのソフトウェアに制限 はありません。

しかし、申請ソフトをPC上で動作させる場合、Microsoft 社のウェブブラウザである Internet Explorer が提供する機能の一部を使用するため、Internet Explorer の導入が前提となっていま す。従って、以下、主として Internet Explorer を使う場合の例を示しながら説明します。 (以下の画面例は、断りのないものについては、Windows XP オペレーティングシステムの Internet Explorer 6.0 を使った場合のものです。)

#### 1.1.1 Windows XP – Internet Explorer 6.0 の場合

(1)「スタート」をクリックして表示されるポップアップメニューから「すべてのプログ ラム」をクリックして選択し、さらに「Internet Explorer」をクリックして選択しま す。

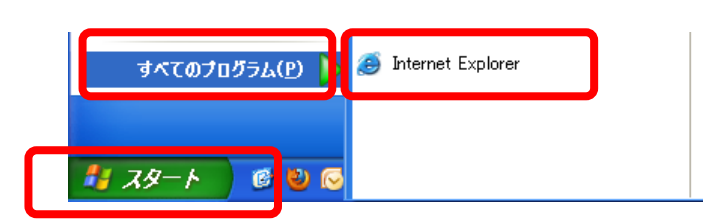

もし、すべてのプログラム中に「Internet Explorer」が見つからない場合は、つぎの(2) の方法をお試し下さい。

(2)「スタート」をクリックして表示されるポップアップメニューから「ファイル名を指 定して実行」をクリックして選択し、「ファイル名を指定して実行」ダイアログを出し ます。

「名前」欄に「iexplore」 (「iexplorer」ではないことに御注意下さい。)とキー入力 し、「OK」ボタンをクリックします。すると、Internet Explorerが起動されてその画

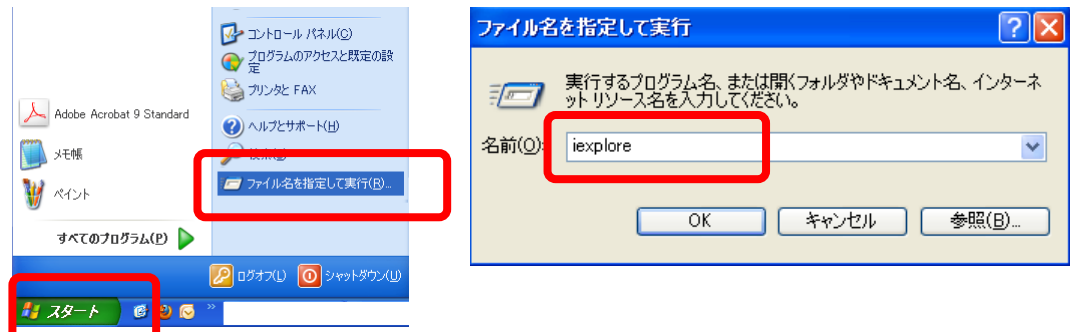

面が表示されます。

#### 1.1.2 Windows 7 – Internet Explorer 9.0 の場合

(1) Windowsのツールバーに「Internet Explorer」のアイコン (下の図の①) がある場合 にはそれをクリックします。なければスタートメニューのアイコン (2) をクリックし、 表示されるスタートメニューから「すべてのプログラム」(③)をクリックして表示さ れるプログラムの中に「Internet Explorer」(④)があればそれをクリックして選択 します。

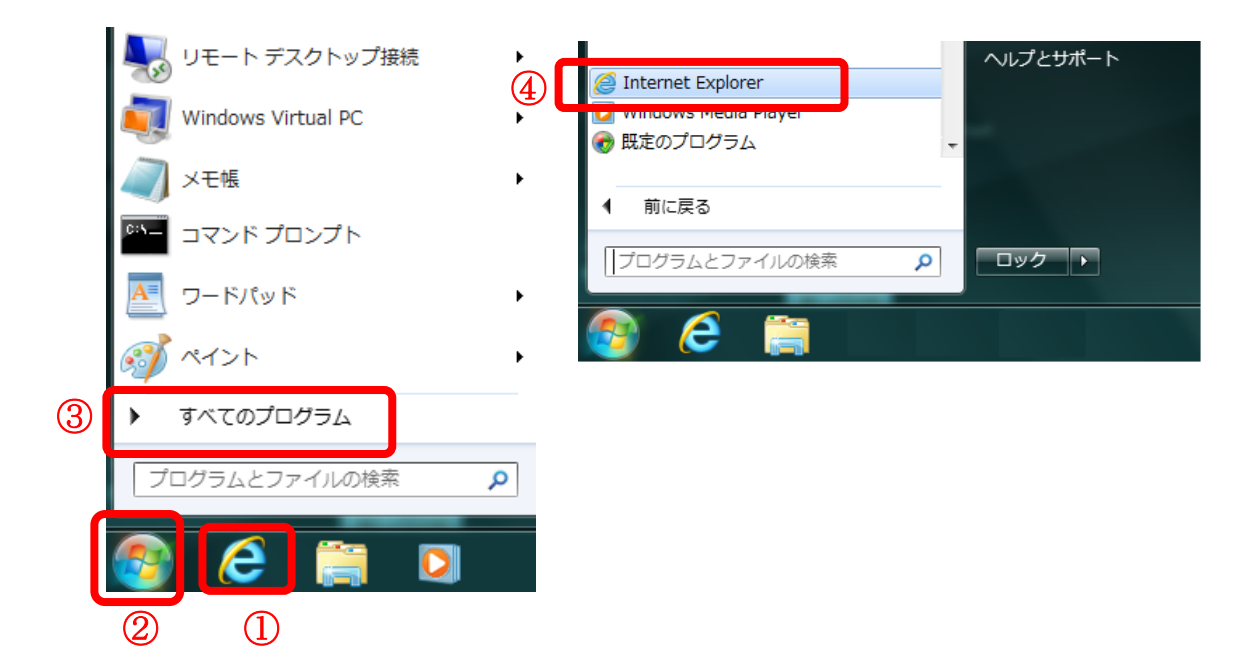

もし、「すべてのプログラム」のメニュー中に「Internet Explorer」が見つからない場合は、 つぎの(2)の方法をお試し下さい。

(2)(1)項の図の「スタート」アイコン(②)をクリックして表示されるスタートメニ ューの「プログラムとファイルの検索」欄に「iexplore」 (「iexplorer」ではないこと に御注意下さい。)とキー入力します(5)。すると、Internet Explorerが上のメニ ュー欄に現れますので、それをクリックして選択します。

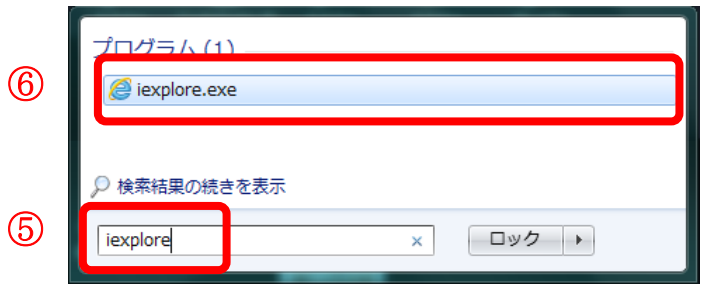

#### 1.2 ダウンロードページへの接続

#### 1.2.1 Windows XP – Internet Explorer 6.0 の場合

Internet Explorer の「アドレス」欄に「http://www.fd-shinsei.go.jp/」とキー入力して「Enter」 キーを押し、つぎの「FD申請ウェブページの入口」画面を表示させます。

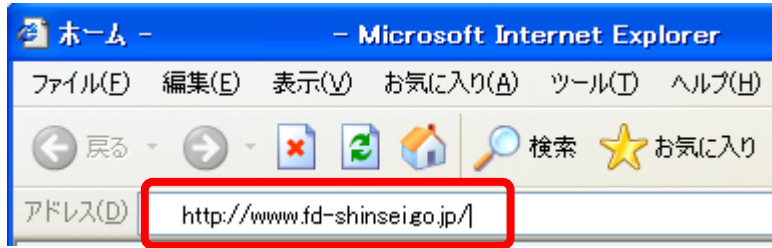

#### 1.2.2 Windows 7 – Internet Explorer 9.0 の場合

Internet Explorer の入力欄に「http://www.fd-shinsei.go.jp/」とキー入力して「Enter」キー を押し、つぎの「FD申請ウェブページの入口」画面を表示させます。

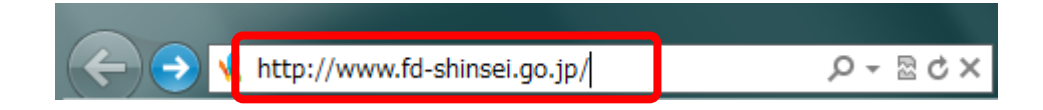

続いて、入口画面の中央下の「入口」ボタンをクリックし、次ページの「メイン」画面が表示され るようにします(もし、これら2つの画面が表示されない場合は、お使いのPCのインターネット接続 設定またはウェブブラウザの設定に問題がありますので、まずそれをご解決下さい)。

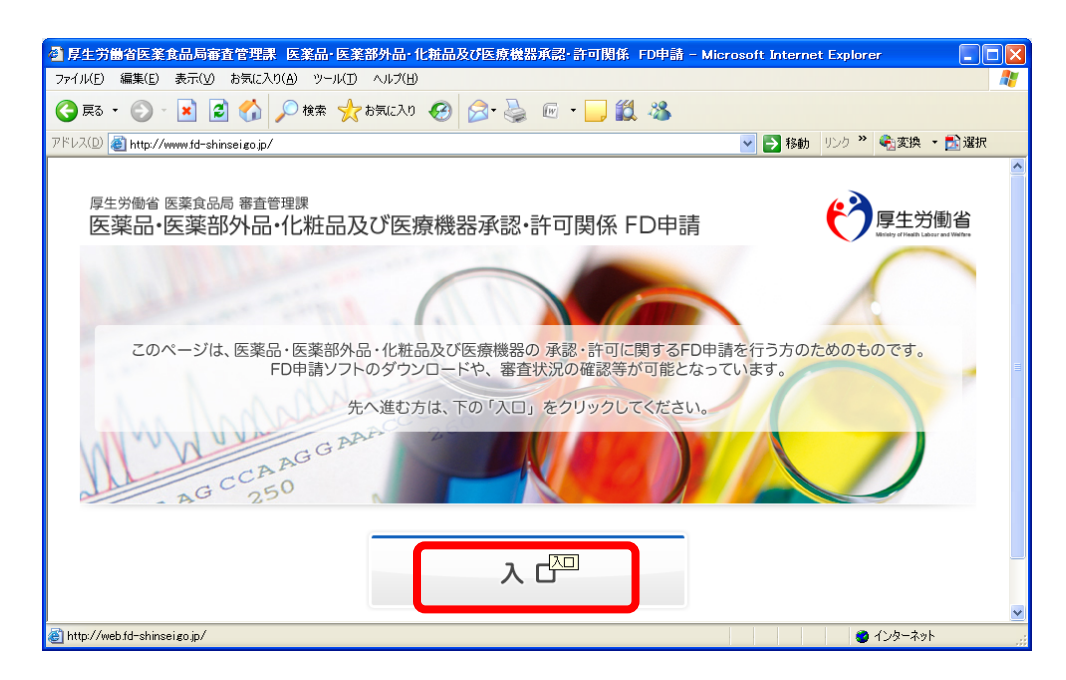

続いて、次のページの図の、メイン画面の「ダウンロード」の部分の「電子申請ソフトのダウンロ ード(改正薬事法)」リンクをクリックします。

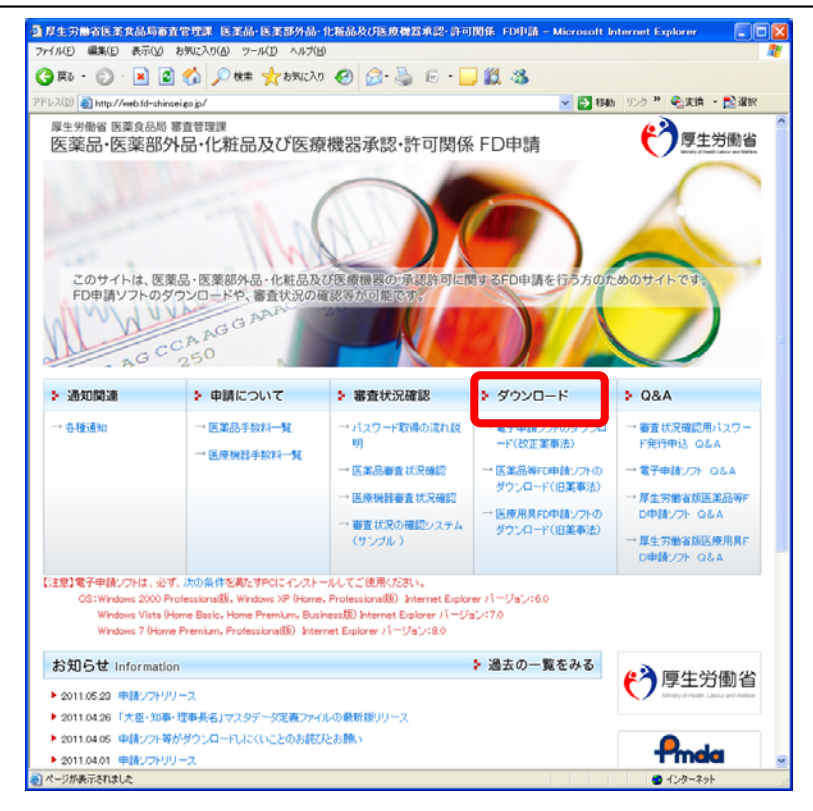

つぎの「改正薬事制度の医薬品等電子申請ソフトダウンロード」画面が表示されます。

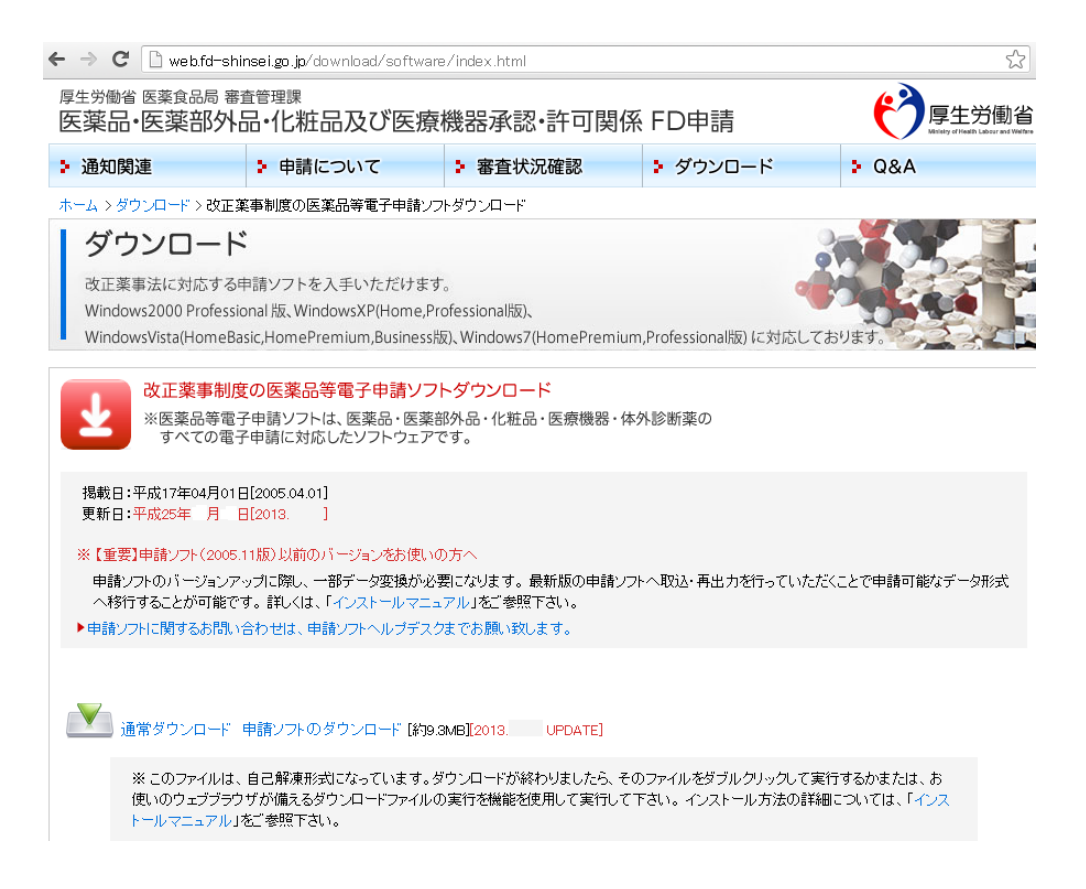

## 2. 申請ソフトのダウンロード

#### 2.1 申請ソフトの配布形態

申請ソフトのダウンロード用のファイルには、つぎの2つの形態があります。

- ① 自己解凍形式のファイル(1個だけ) <サイズ 10MB 程度>
- ② それぞれが1枚の 2HD 形式フレキシブルディスク(以下「FD」と呼びます)に収まるよう ①のファイルを複数に分割した「分割ダウンロードファイル」のセット (通常 8 個程度) <合計サイズ 10MB 程度>

まず①のファイルのご利用を試し下さい。もし、それで何回か試行しても正常にダウンロードで きない、またはダウンロードしたファイルを、FDを使ってさらに別のPCにコピーして利用する必要 がある場合は、②のファイルセットをお使い下さい。

#### 2.2 自己解凍形式実行ファイルのダウンロードと実行

「通常ダウンロード 申請ソフトのダウンロード」リンクをクリックします。

ここで、ダウンロードされるのは、自己解凍形式の実行ファイル、

InstallYYYYMM\_full.exe(YYYY は西暦年、MM は月の数字。例えば、2013 年 04 月版の場合 Install201304\_full.exe)です。この実行ファイルが実行されると fdsetup というフォルダの中に申請ソ フトのインストーラーのファイル一式が解凍して作られます。そのインストーラーがさらに自動実行 されてインストールが進行する仕組みになっています。

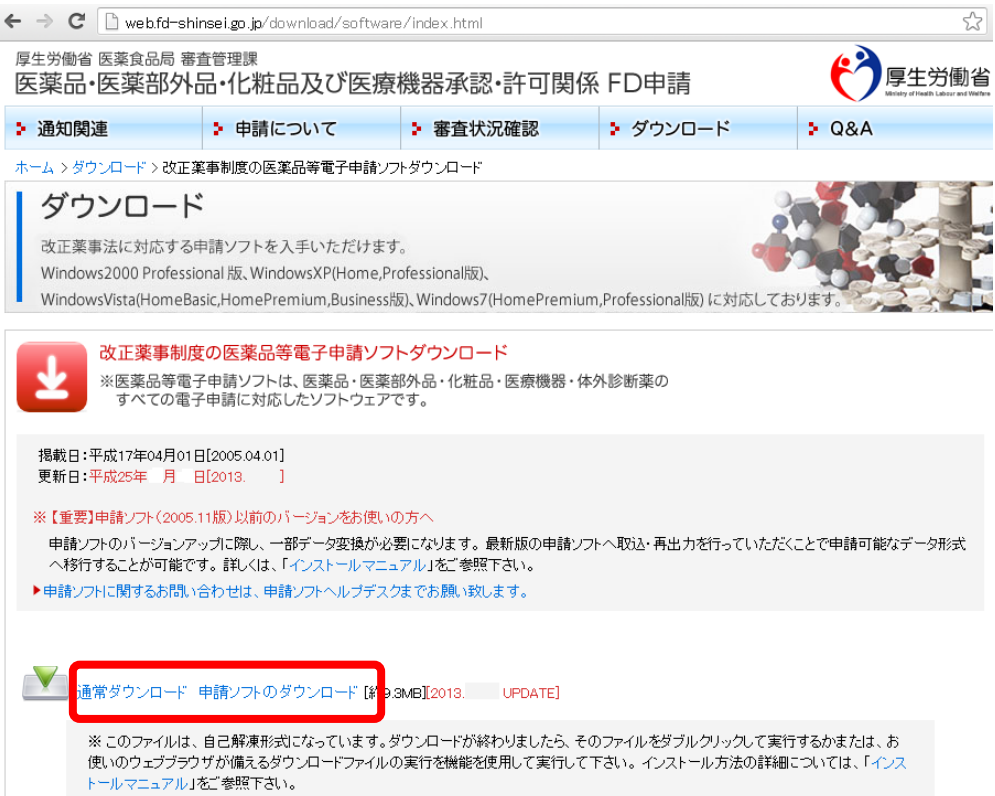

リンクのクリックによって、ウェブブラウザのダウンロード機能が動作して、ダウンロードが始まり ます。ダウンロードが完了すると、ウェブブラウザの機能を使ってその ダウンロードしたファイルを 実行して下さい。

ここでは、その方法を説明しませんが、ダウンロードするファイルをいったん自分で選択したフ ォルダに保存し、それを改めて実行することも可能です。

使用するウェブブラウザの種類とバージョンによって、ダウンロードしたファイルを実行する手 順が異なります。また、ウィルススキャンソフトがそのPCにインストールされている場合には、手順 が異なります。それらの場合は、以下の代表的なウェブブラウザプログラムの例をご参考にしなが ら、状況に応じて適切にご操作下さい。

以下の例の場合はいずれも「実行」のボタンをクリックします。

もし、ダウンロードした実行形式のファイルの実行に関して、その方法に不明点がある場合は、 自社内の情報システム部門のご担当者またはそれに相当する方にまず御相談下さい。

#### 2.2.1 Internet Explorer 6.0 の場合

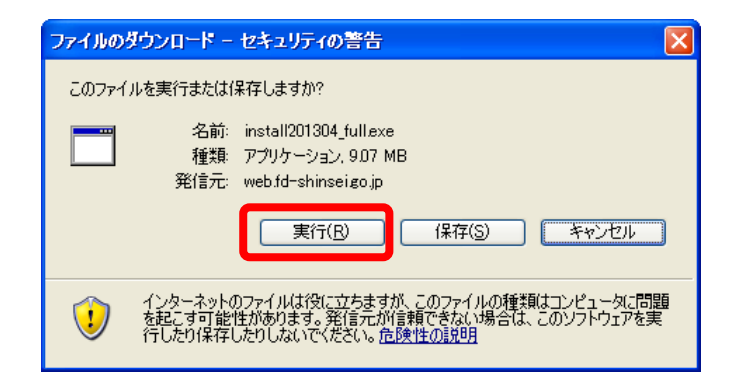

#### 2.2.2 B.Internet Explorer 8.0 の場合

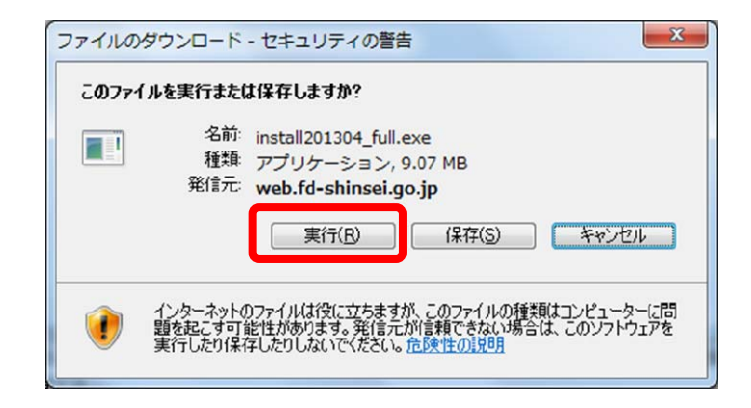

#### 2.2.3 C.Internet Explorer 9.0 の場合

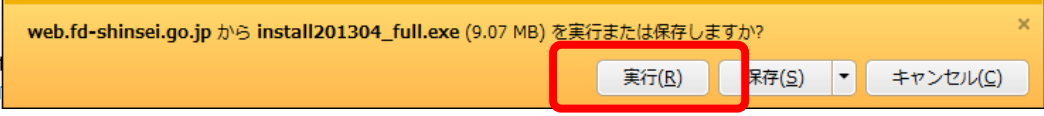

#### 2.2.4 D.Google Chrome の場合

画面下の以下の部分をクリックし、続いて現れる警告の画面で「実行」のボタンをクリックします。

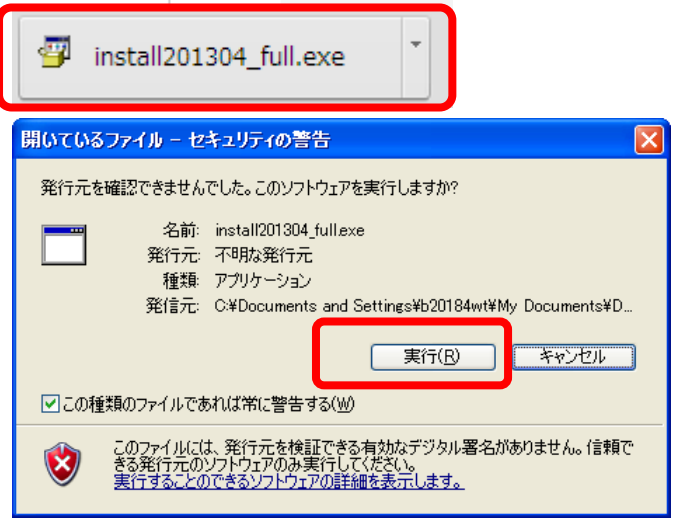

#### 2.2.5 E.Firefox の場合

以下のダイアログの「ファイルを保存」ボタンをクリックし、「ダウンロードマネージャ」の画面で「実 行」のボタンをクリックします。

画面下の以下の部分を、クリックし、続いて現れる警告の画面でダウンロードしたファイルの行を

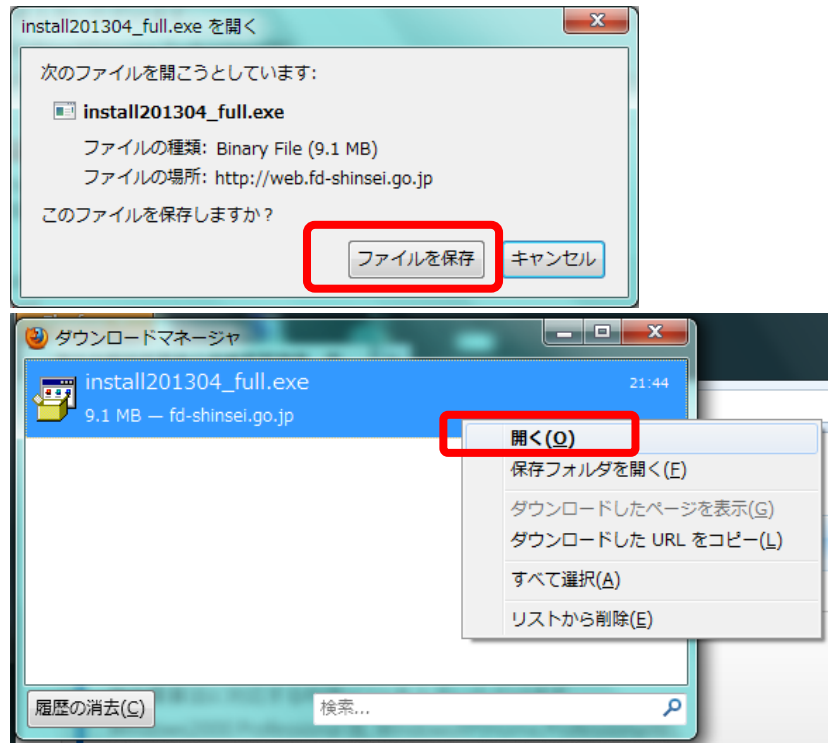

右クリックし、現れたポップアップメニューの「開く」をクリックして選択します。

ダウンロードしたプログラムが実行開始される前に、Windows Vista、Windows 7 オペレーティ ングシステムの場合は、以下に示す管理者権限への昇格を求める画面が必ず表示されます。

A.管理者権限を持つPCユーザーで最初から実行している場合

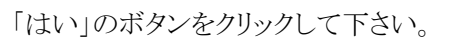

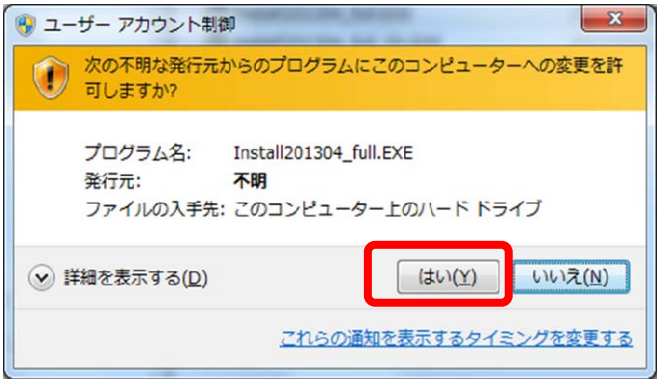

B.管理者権限を持たないPCユーザーで実行している場合

管理者権限持つPCユーザーをひとつ選択し(下の例では「Admin」)、そのパスワード を入力して「はい」のボタンをクリックして下さい。

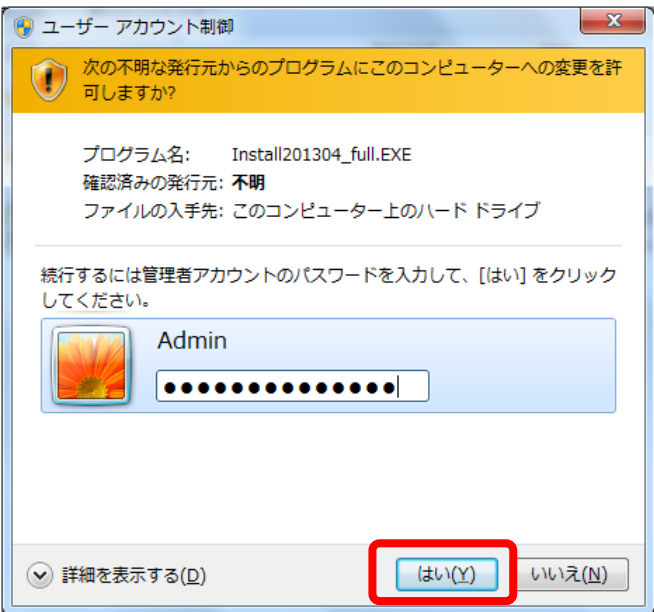

ダウンロードしたプログラムの実行が始まると次ページの画面が表示されます。

最初から指定されている展開先のフォルダで差し支えないならば、「OK」ボタンをクリックしま す。(画面例で表示されている「厚労太郎」はインストール操作を行っているPCユーザー名の例 です。実際のユーザー名に置き換えて御覧下さい)

ここで、最初に指定されている展開先のフォルダが不適当ならば、「参照」のボタンをクリックし て、この作業を実施中のPCユーザーが読み書きの権限を持つ、任意のフォルダを指定して下さ い。

A.Windows 2000、Windows XP オペレーティングシステムの場合

そのPCユーザーの「マイ ドキュメント」フォルダの中にfdsetupというフォルダが新たに作 られ、その中にインストーラーのファイルが展開されます。

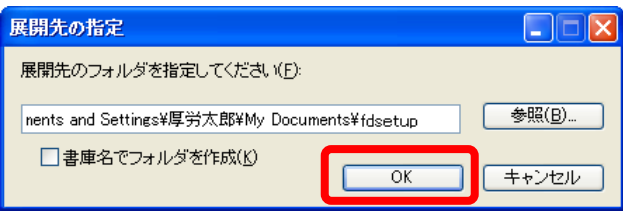

B.Windows Vista、Windows 7 オペレーティングシステムの場合

そのPCユーザーの「ドキュメント」フォルダの中に「fdsetup」というフォルダが新たに作ら れ、その中にインストーラーのファイルが展開されます。

展開先のフォルダが存在しない場合、下のダイアログが表示されますので

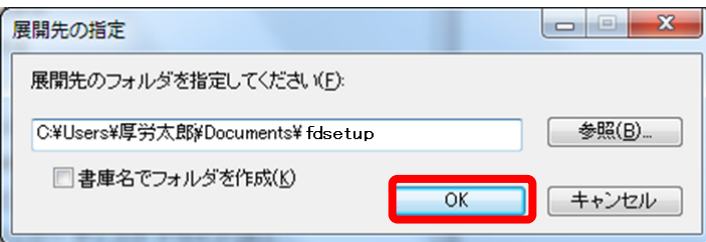

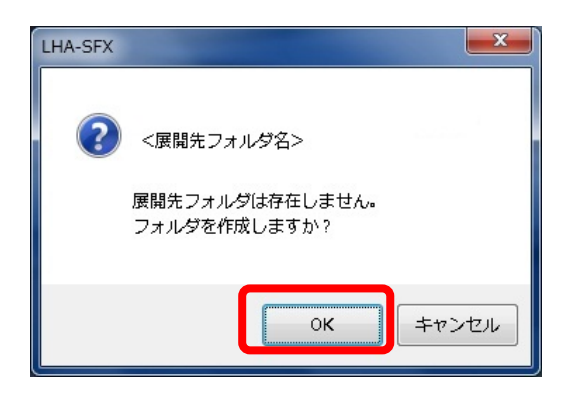

「OK」をクリックします。

これに引き続いて、展開先に指定されたフォルダにインストール作業に必要なファイルが解凍 されます。 これは、申請ソフトが最終的にインストールされるフォルダではなく、インストーラーが 保存されるフォルダです。

この fdsetup フォルダは、可能な限り消去しないで保持しておくようにして下さい。今後再使用 される機会があるためです。

保存が完了すると、その中の申請ソフトのインストーラーが自動的に実行され、次ページの図 の「医薬品等電子申請ソフトセットアップウイザードへようこそ」画面が表示されます。

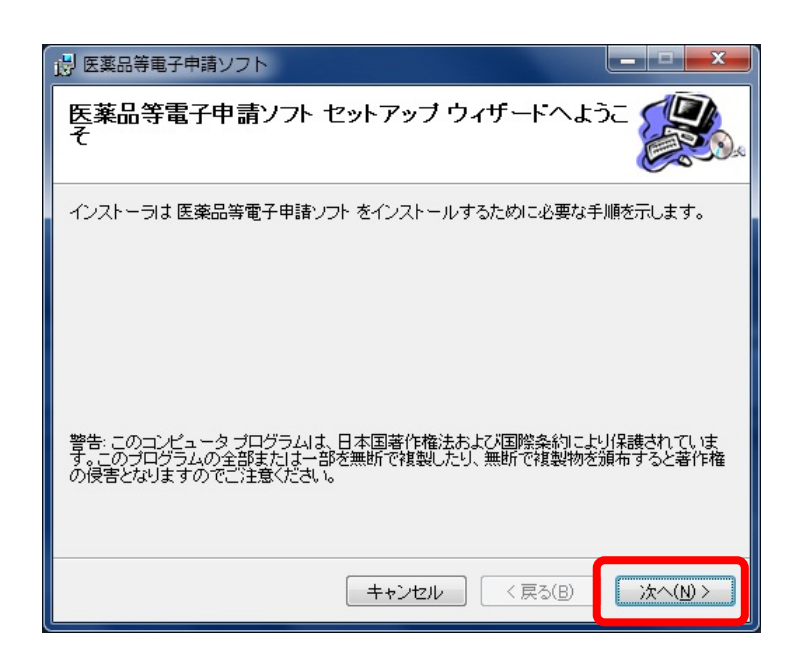

これより先の操作は、本マニュアルとは別の「インストールマニュアル」を御参照下さい。

#### 2.3 分割ダウンロードファイルのダウンロード・コピー・実行

「分割ダウンロードファイル」セットは、「自己解凍形式の実行ファイル」を2HD形式FDに収ま る一律サイズで分割した複数のファイル(拡張子が.exe のファイル)と、それを結合するバッチプロ グラムの入ったファイル(拡張子が.bat のファイル)で構成されます。

これらの個々のファイルを全てダウンロードし、バッチプログラムを実行することにより、「自己 解凍形式のファイルに同等のファイルが得られます。

「分割ダウンロードファイル」セットを用いる必要があるのは、以下の場合です。

- インターネット接続回線の伝送速度が低いため、ダウンロードに時間がかかり、 しかもダウンロードの途中でタイムアウトエラーが発生するため、安定して「自 己解凍形式の実行ファイル」全体をダウンロードできない
- 外部からそのPCにファイルをコピーする方法として、FDドライブを使用する 以外に方法のないPCに対して申請ソフトをインストールしなれければならない

#### 2.3.1 分割ダウンロードファイルセットのダウンロード

「改正薬事制度の医薬品等電子申請ソフトダウンロード」画面に含まれる、つぎの図に示される 各リンクをクリックしてすべての個々のファイルをダウンロードします。ダウンロード操作では、「自己 解凍形式の実行ファイル」とは異なり「実行」ではなく「保存」のボタンをクリックします。

ダウンロードに使用するPCに申請ソフトをインストールする場合は、この時にすべてのファイル を同一のフォルダにダウンロードして下さい。ダウンロードする順番は特に数字の順である必要は ありません。

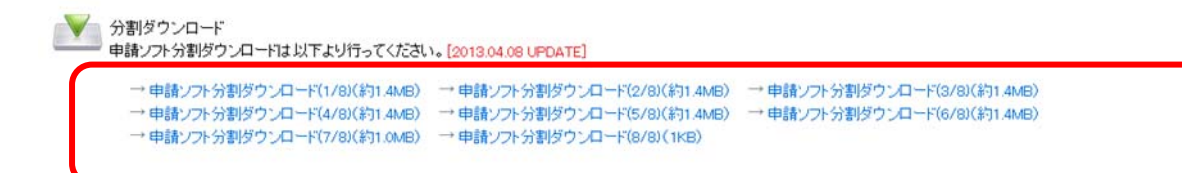

最後のファイルは、それまでのファイルを結合するバッチプログラムの入ったファイル(拡張子 が.bat のファイル)です。 ダウンロードに使用しているPCにウィルススキャンソフトがインストールさ れている場合には、「.bat」の拡張子をもつファイルのダウンロードがブロックされることがあります。 その場合は、当該ウィルススキャンソフトのブロックを解除する操作を実行してダウンロードして下さ い。

#### 2.3.2 インストール先PCへのコピー

外部からそのPCにファイルをコピーする方法として、FDドライブを使用する以外に方法のない PCに対して申請ソフトをインストールする場合には、前項の操作によって、ダウンロードしたファイ ルをそれぞれFDにコピーし、そのFDからインストール先のPCの適当なひとつのフォルダにコピー して下さい。このときに、最後の「.bat」の拡張子をもつファイルも忘れずにコピーして下さい。

ダウンロードに使用するPCに申請ソフトをインストールする場合は、このコピー操作は不要で す。

#### 2.3.3 分割ダウンロードファイルの結合

全てのファイルがひとつのフォルダに整ったならば、「.bat」の拡張子をもつファイルのアイコンを ダブルクリックしてそのバッチファイルを実行します。

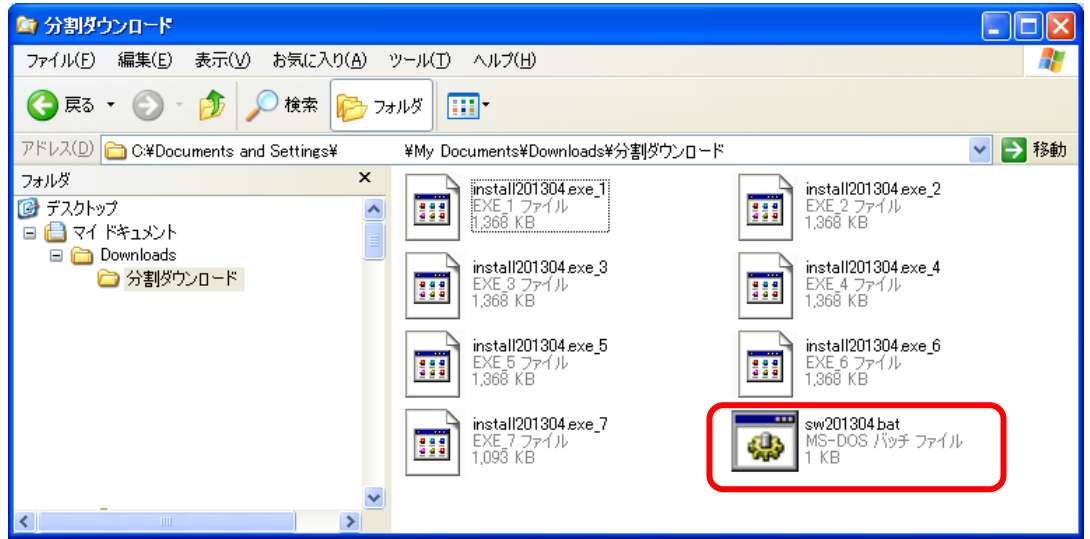

ダブルクリックにより、つぎのダイアログが表示されます。 ここで「実行」のボタンをクリックします。 すると短い処理時間の間だけ Windows の「コマンドプロンプト」の画面が自動的に表示され、処理 が終了すると消えます。

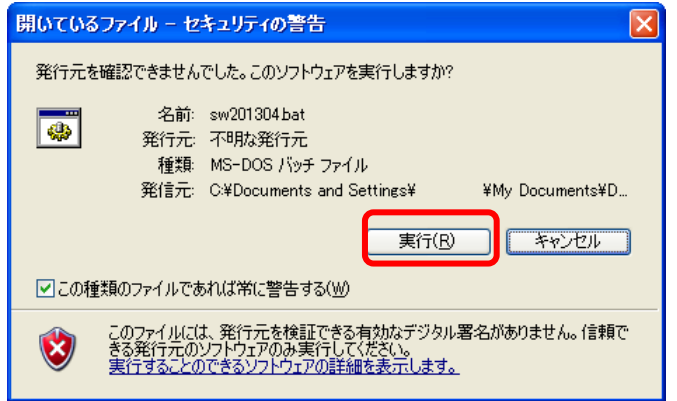

フォルダには、新しく結合によって作られたファイルが、次ページの図のように現れます。このフ ァイルのアイコンをダブルクリックして実行して下さい。

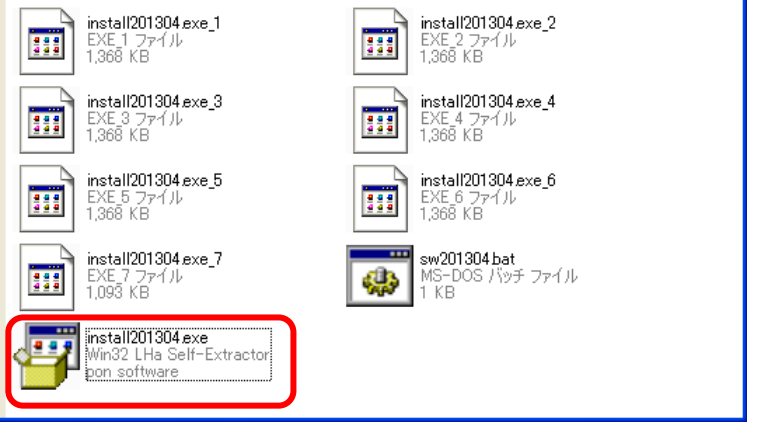

引き続き、本マニュアルの「2.2 自己解凍形式実行ファイルのダウンロードと実行」の8~10ペ ージの操作を実行して下さい。

以 上